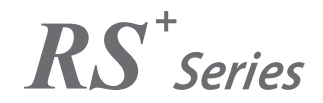

## Interactive Touch Screen

## Quick Start Manual

 $-V1.0-$ 

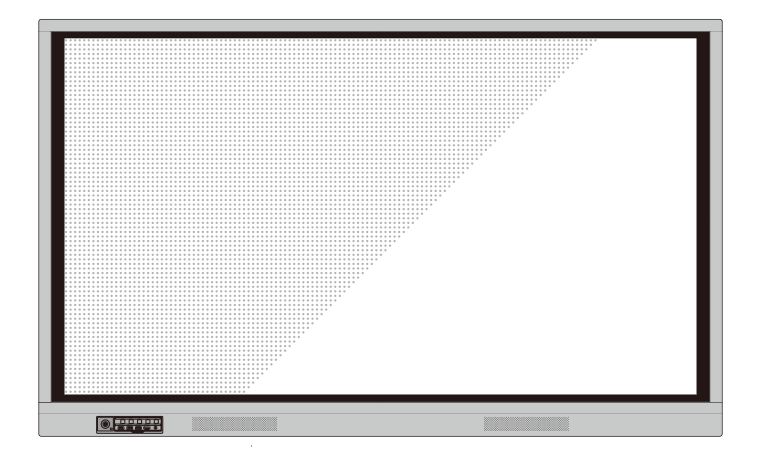

# newline

Welcome to the world of **NEWLINE**.

Thank you for choosing the **NEWLINE** RS series Interactive Touch Screen. Please use this document to get the most out of your screen.

This device complies with part 15 of the FCC Rules. Operation is subject to the following two conditions: (1) This device may not cause harmful interference, and (2) this device must accept any interference received, including interference that may cause undesired operation.

NOTE 1: This equipment has been tested and found to comply with the limits for a Class B digital device, pursuant to part 15 of the FCC Rules. These limits are designed to provide reasonable protection against harmful interference in a residential installation. This equipment generates, uses and can radiate radio frequency energy and, if not installed and used in accordance with the instructions, may cause harmful interference to radio communications. However, there is no guarantee that interference will not occur in a particular installation. If this equipment does cause harmful interference to radio or television reception, which can be determined by turning the equipment off and on, the user is encouraged to try to correct the interference by one or more of the following measures:

- Reorient or relocate the receiving antenna.
- Increase the separation between the equipment and receiver.
- Connect the equipment into an outlet on a circuit different from that to which the receiver is connected.
- Consult the dealer or an experienced radio/TV technician for help.

NOTE 2: Any changes or modifications to this unit not expressly approved by the party responsible for compliance could void the user's authority to operate the equipment.

The symbol of the crossed out wheeled bin indicates this product should not be placed in municipal waste. Instead, dispose of waste equipment by handing it over to a designated collection point for the recycling of electrical and electronic equipment.

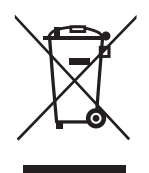

Symbols are used in this document to indicate operations that need particular attention. The symbols are defined as follows:

.......

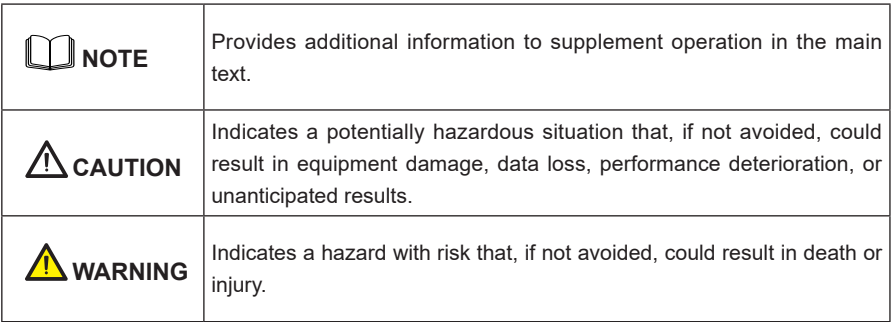

For your safety, please read the following instruction before you use the product. Serious injury or property damage may be caused by improper operations. Do not try to repair the product on your own.

 $\bullet$ 

 $\bullet$ 

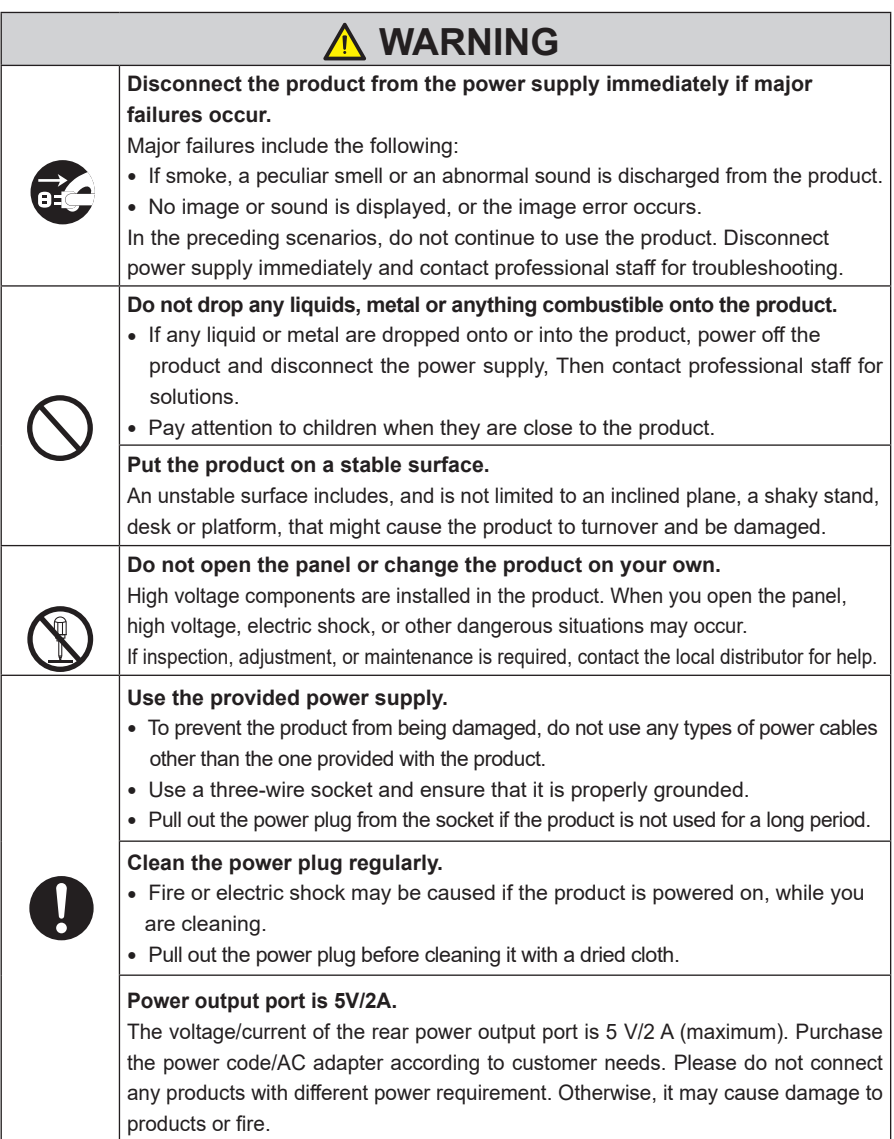

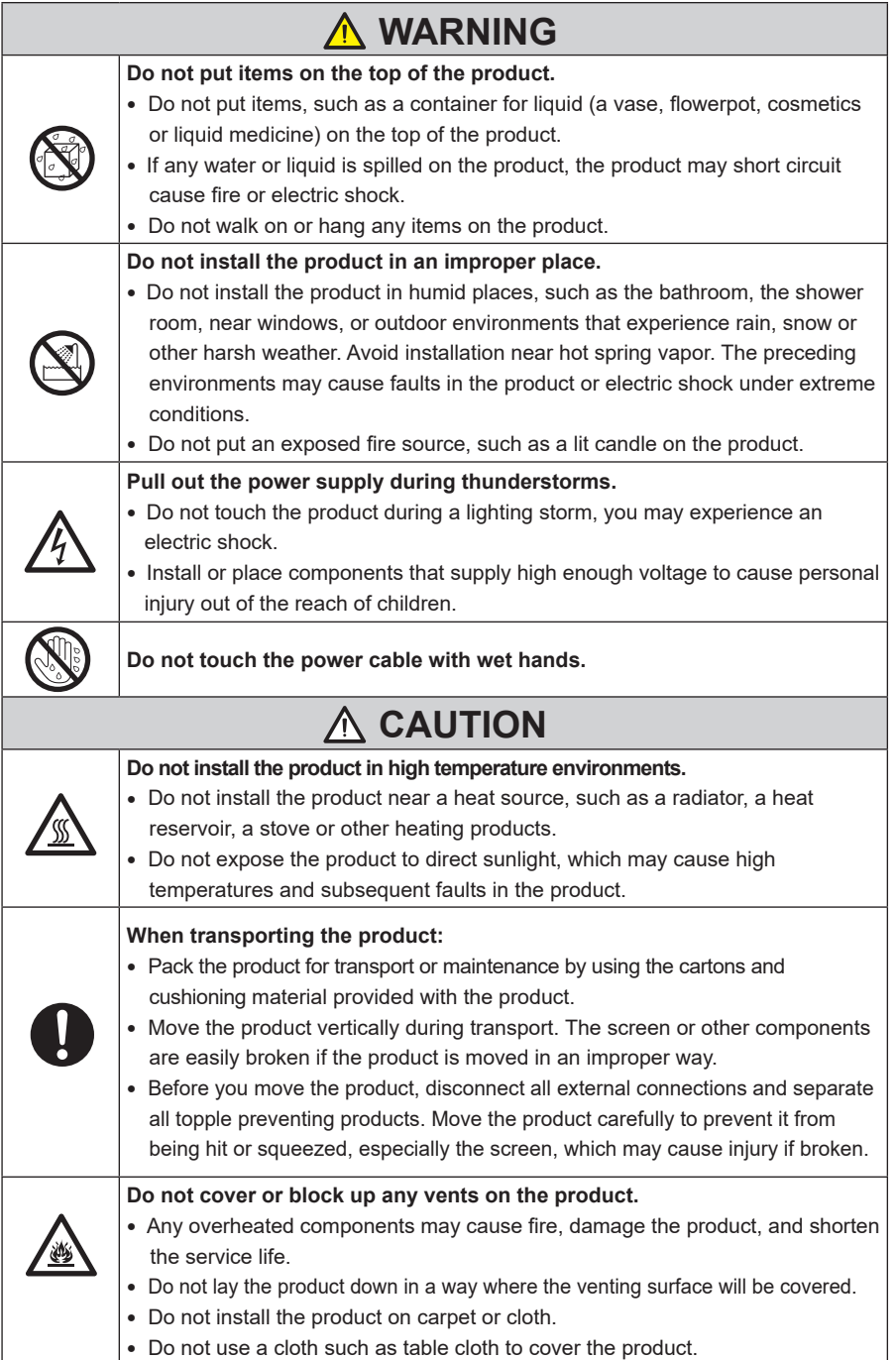

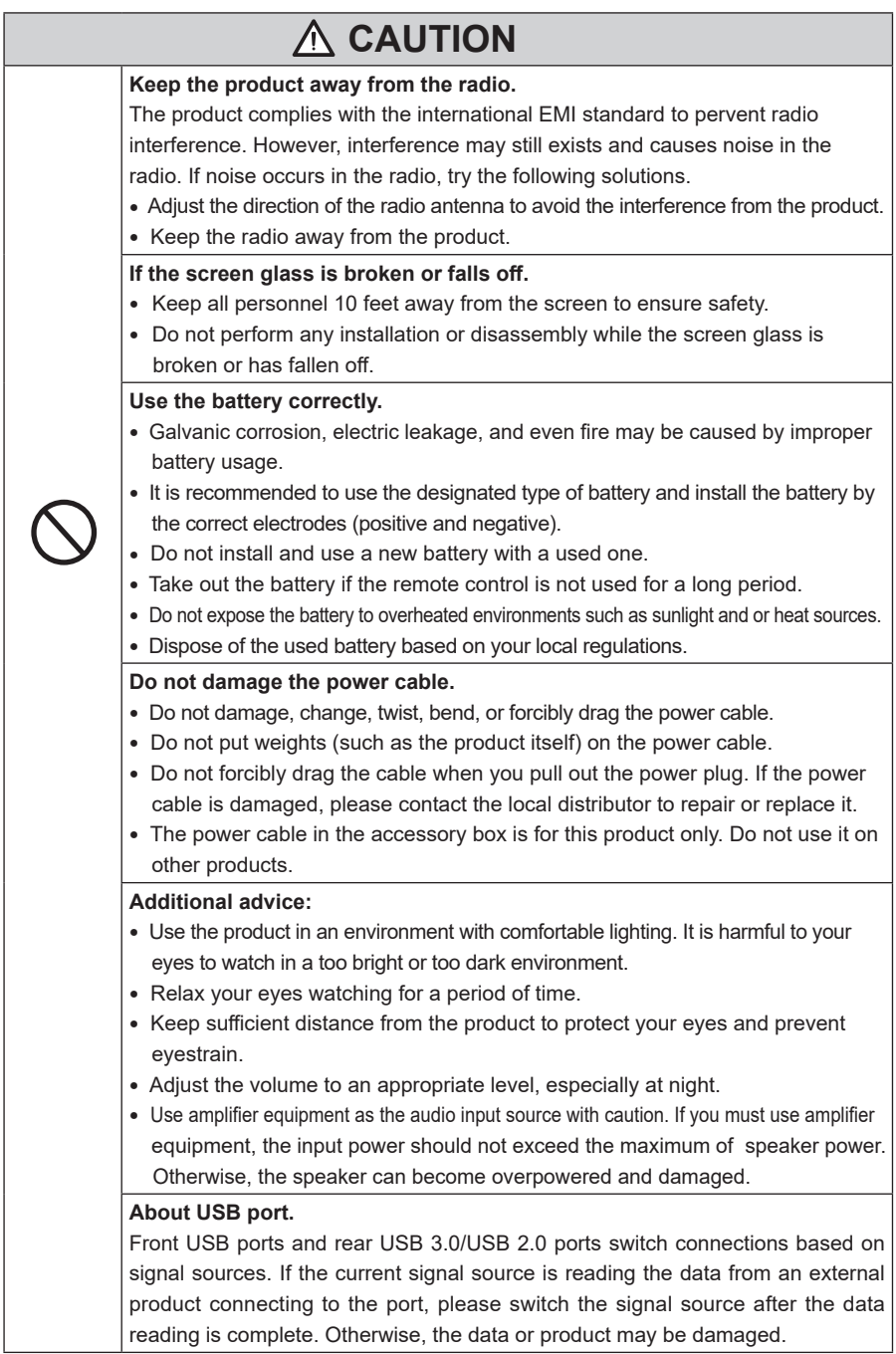

## Parts and Functions

## **Parts**

### **Front View**

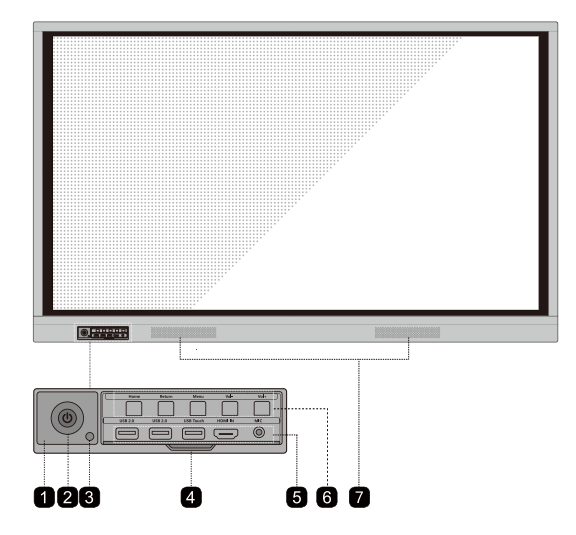

### **Rear View**

65 inch

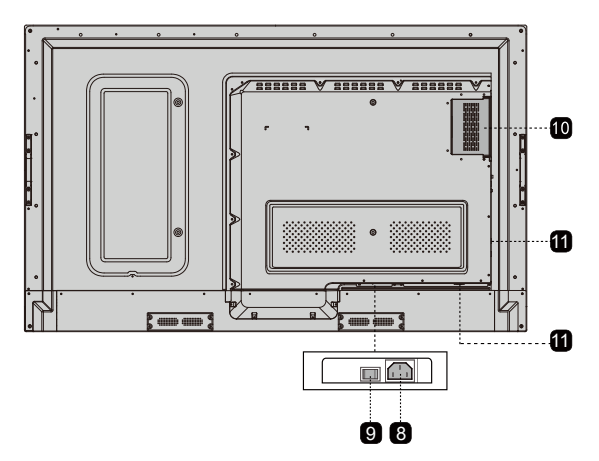

#### 75 inch / 86 inch

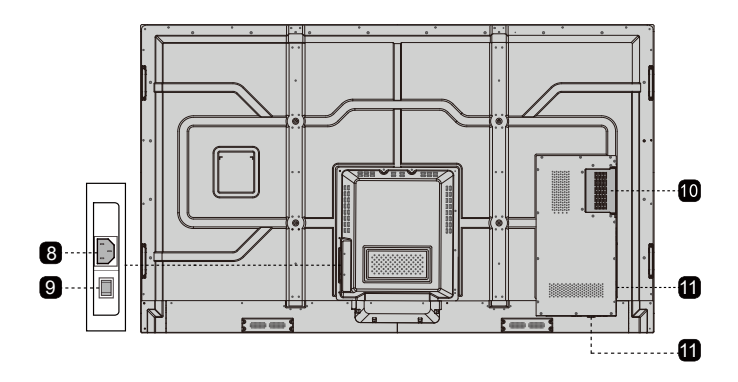

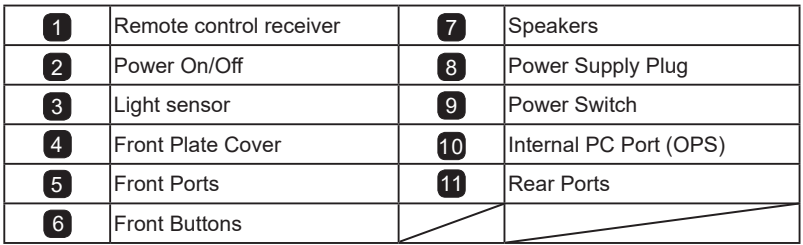

### **Ports**

## **CAUTION**

Front USB ports and rear USB 3.0/USB 2.0 ports switch connections based on signal sources. If the current signal source is reading the data from an external product connecting to the port, please switch the signal source after the data reading is complete. Otherwise, the data or product may be damaged.

### **Front Ports**

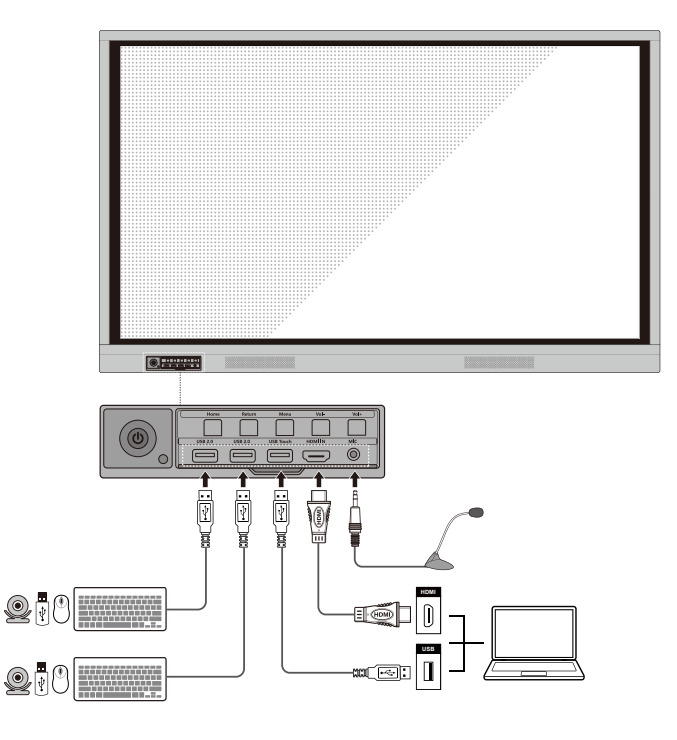

### **Rear Ports**

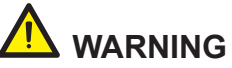

The voltage/current of the rear power output port is 5 V/2 A (maximum). Purchase the power code/AC adapter according to customer needs. Please do not connect any products with different power requirement. Otherwise it may cause the damage to products or fire.

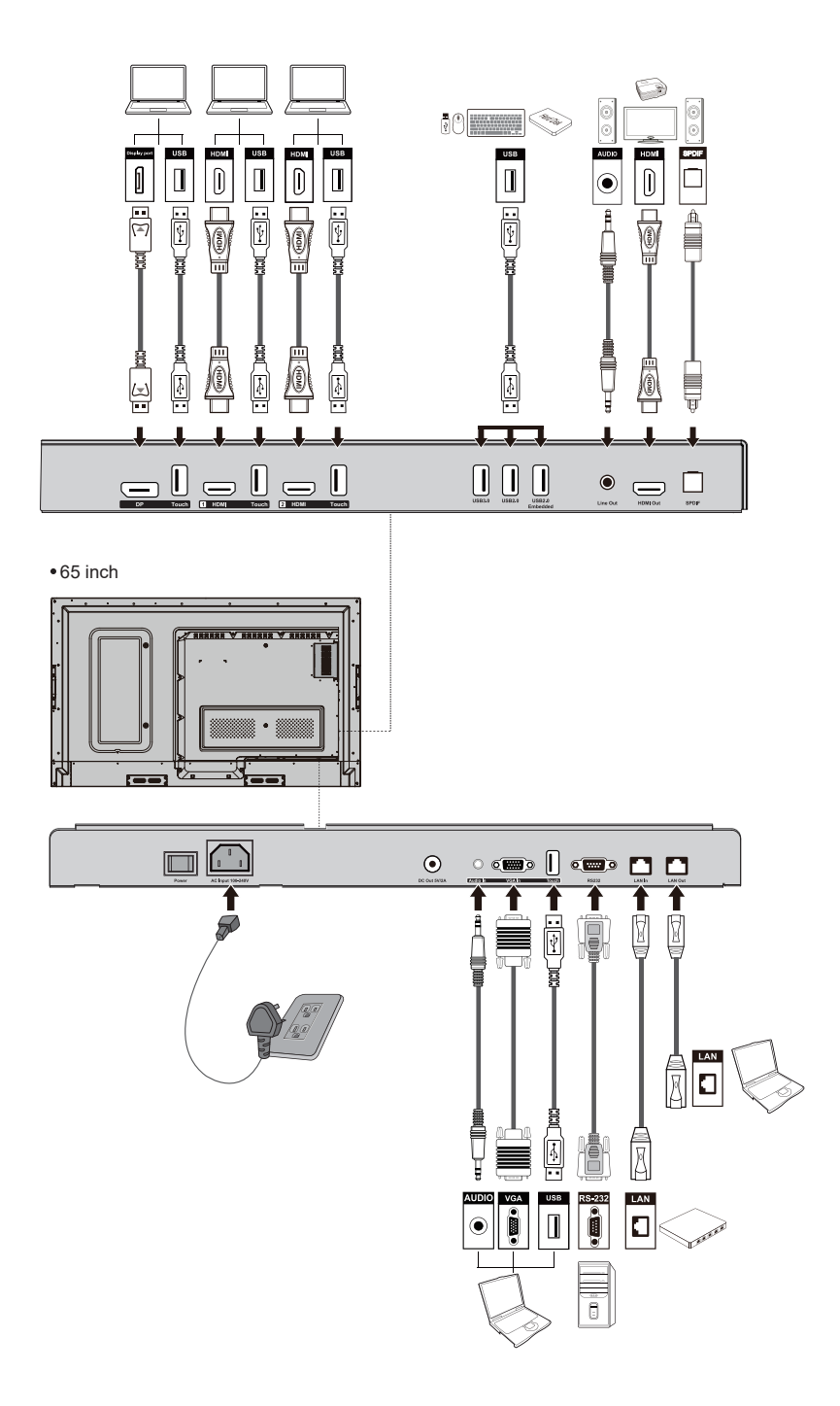

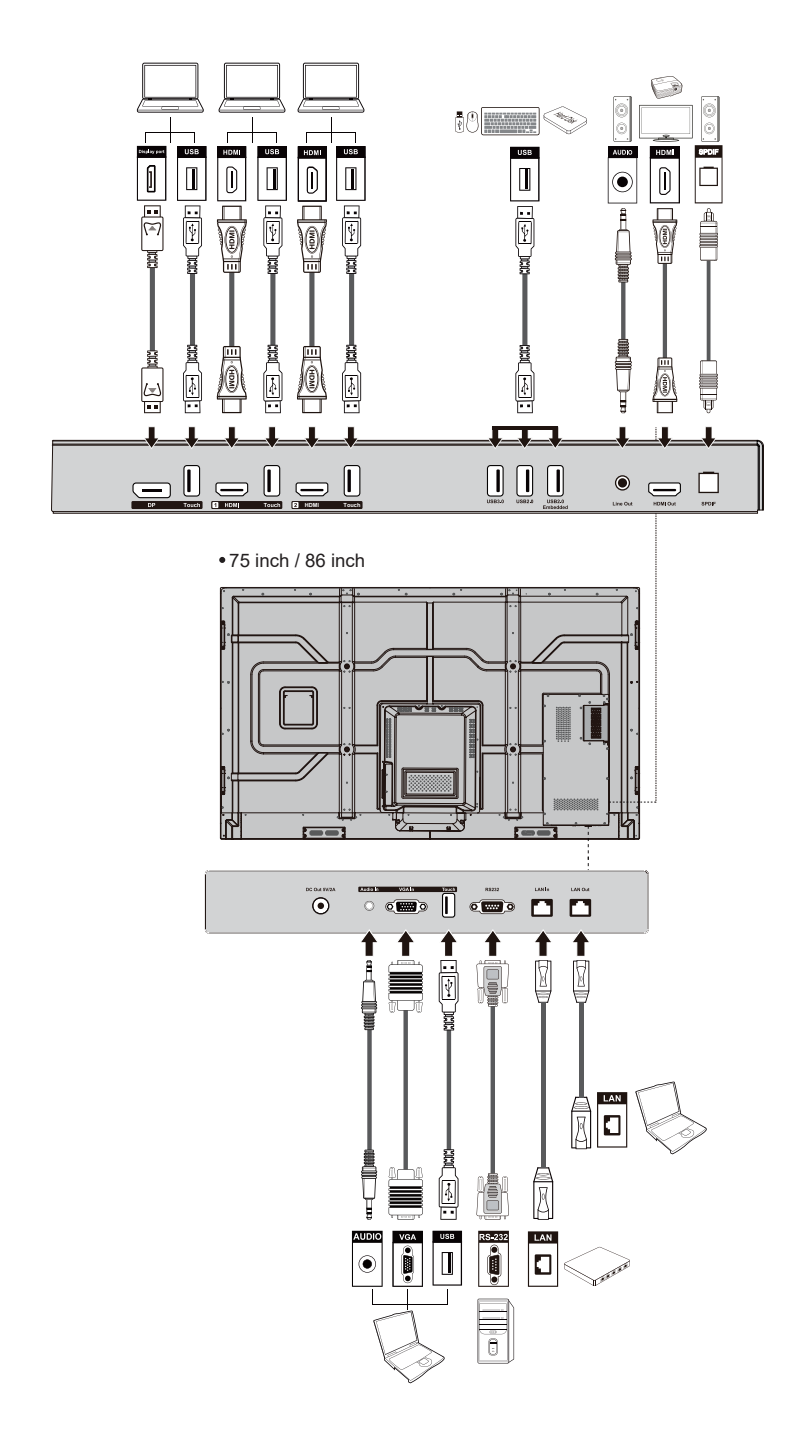

### **Front Buttons**

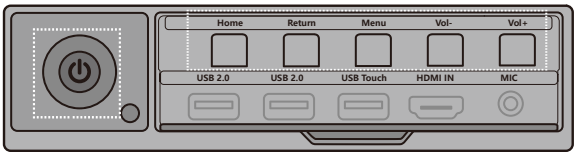

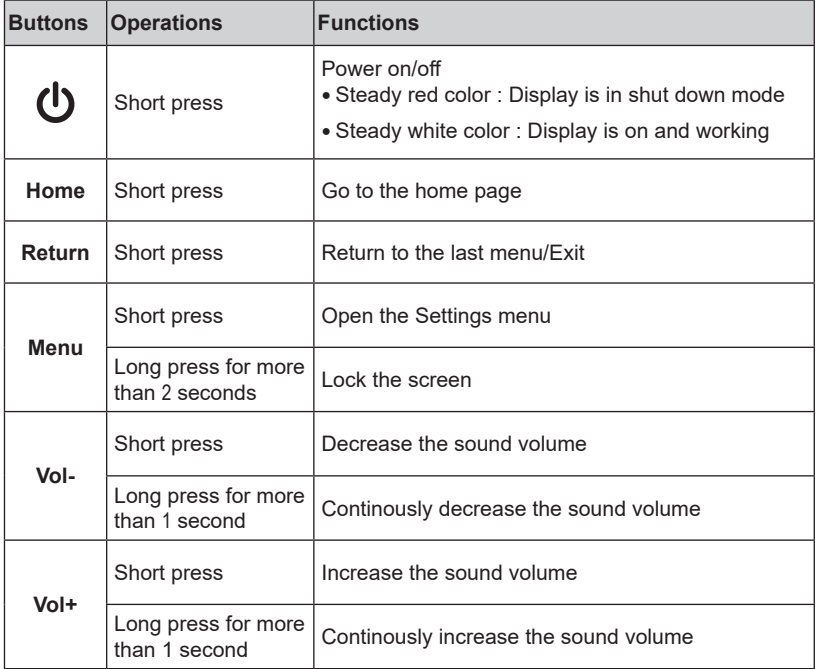

### **Remote Control**

## $\overline{\mathbb{C}}$  caution

Carefully read the following instructions before using the remote control to avoid possible faults:

- Do not drop or damage the remote control.
- Do not spill water or other liquids on the remote control.
- Do not place the remote control on a wet object.
- Do not place the remote control directly under sunlight or near a heat source.

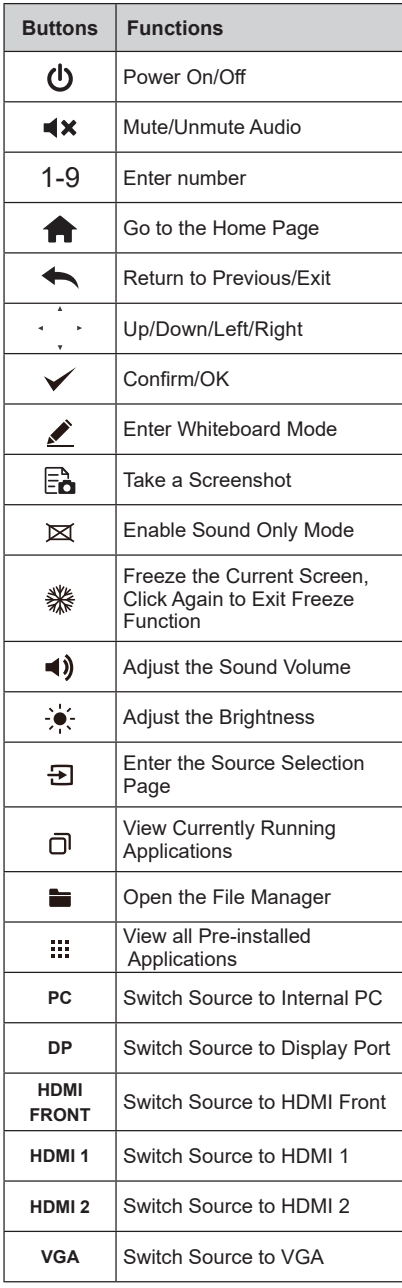

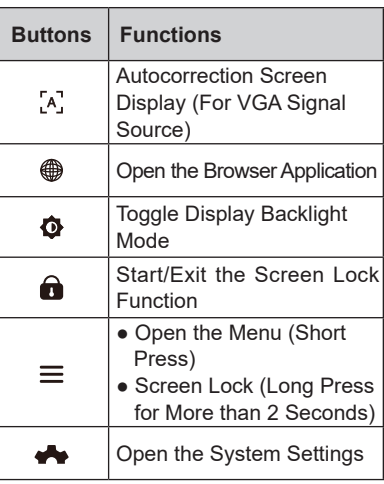

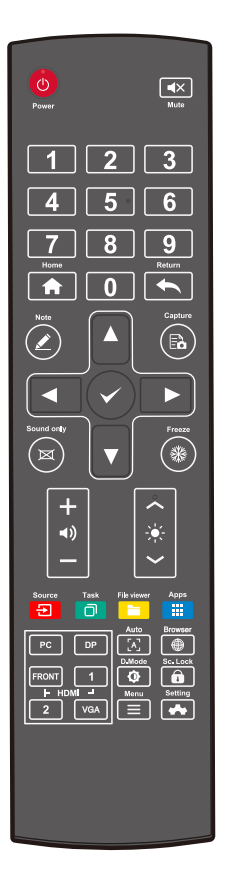

## **Safety Precautions**

 $\bullet\bullet\bullet\bullet$ 

### **Installation Environment**

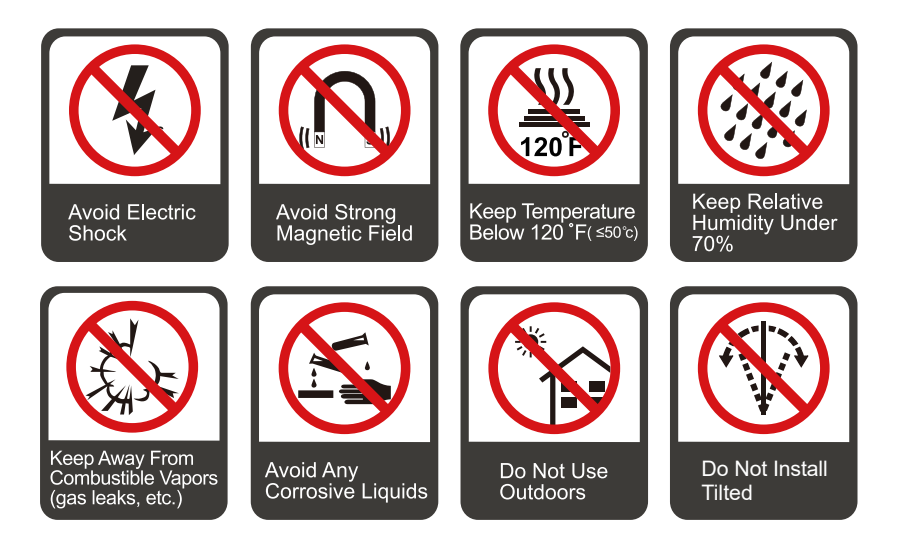

### **Installation Direction**

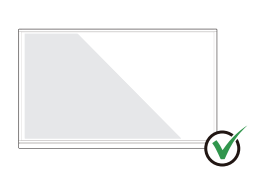

Hang the Product Horizontally

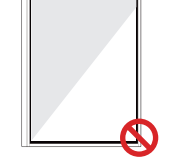

No Vertical Installation

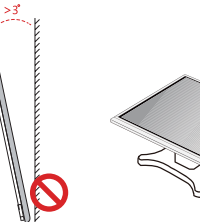

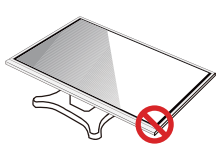

Do Not Install Tilted

Do Not Lay Flat

## **Installation Precautions**

### **Weight Loading**

Weight of the product: 161lb/ 73 kg (86 inch), 123lb/56 kg (75 inch), 99lb/ 45kg (65 inch)

- When using a mobile stand, ensure that the weight of the product is less than the loading capacity of the mobile stand.
- When using the wall-mount bracket, ensure that the wall can support the weight of the product. We recommend that the wall surface be reinforced and have a loading capacity 4 times of the weight of the product. Consult a professional installer for wall-mount installation.

#### Note

The company does not undertake relevant legal responsibility for any problems caused by improper operation, if the third party mobile stand, or wall-mount bracket is beyond the scope of the product.

• Do not install the product where it might be hit by an opening or closing door.

### **Vertical installation**

When installing, try to keep the product vertical. The vertical tilt range allowed for wallmount installation is ±3 degrees. An excessive tilt angle may cause the screen glass to fall off or the product to collapse.

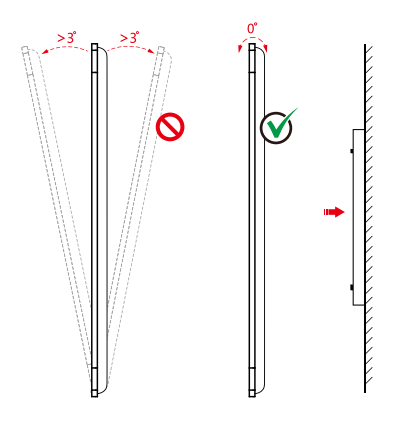

#### $\Box$  Note

 For any problem, please contact our support desk.Our company is not responsible for any damage or losses incurred by users if the users fails to follow the instructions.

### **Ventilation**

Ensure adequate ventilation and/or an air conditioned environment. We recommend keeping certain distances from the side of the product to the wall or panels. Ventilation requirements are shown in following figure.

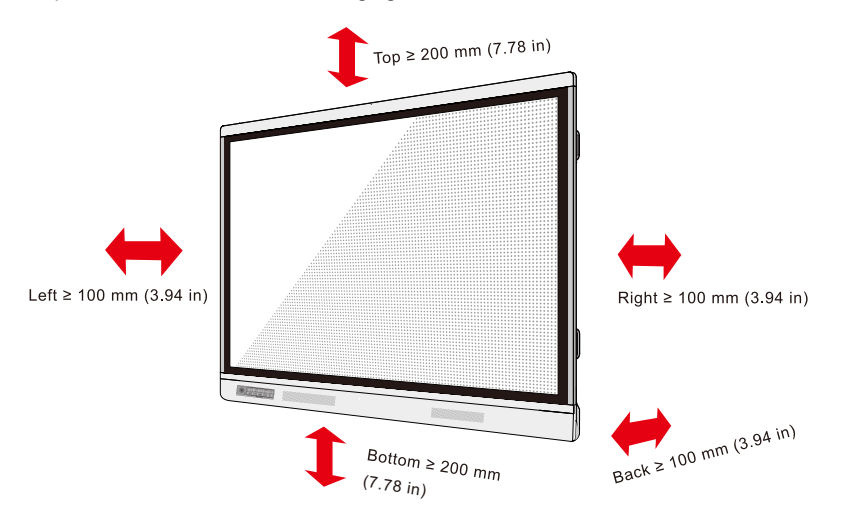

### **Installation**

The dimensions of the four bracket mounting holes on the back panel are VESA MIS-Fcompliant (86 inch or 75 inch: 800 x 400 mm/31.50 x 15.75 in; 65 inch: 600 x 400 mm/23.62 x 15.75 in). Use metric M8 screws with a length of 10 mm to 15 mm (0.40 to 0.59 in) to secure the touch screen to the mountingsystem. Dimensions of the mounting holes on the back panel are shown on the following figure.

#### Note

Consult a professional installer to install the display product.

75 inch / 86 inch

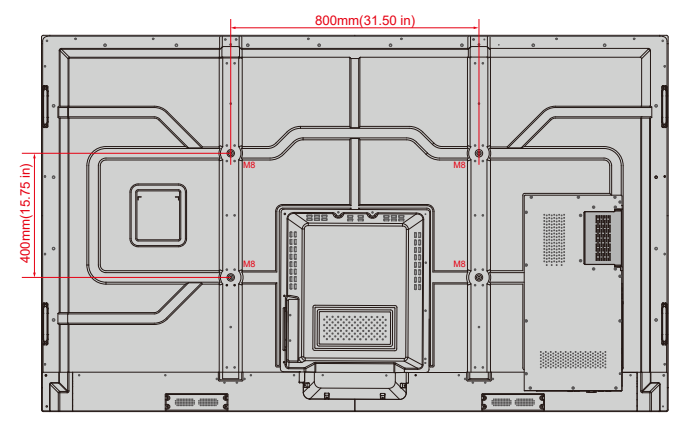

65 inch

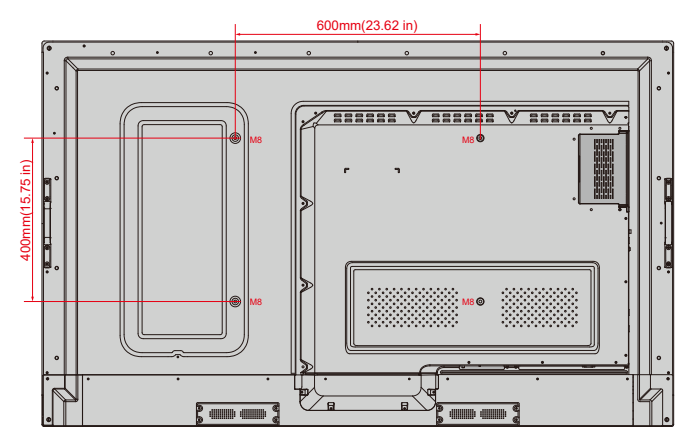

## **Installing the Internal PC (Optional)**

# **CAUTION**

The internal PC does not support hot plugging. Therefore, you must insert or remove the internal PC when the display is powered off. Otherwise, the display or internal PC may be damaged.

You will need to purchase the internal PC separately. Perform the following steps to install the internal PC.

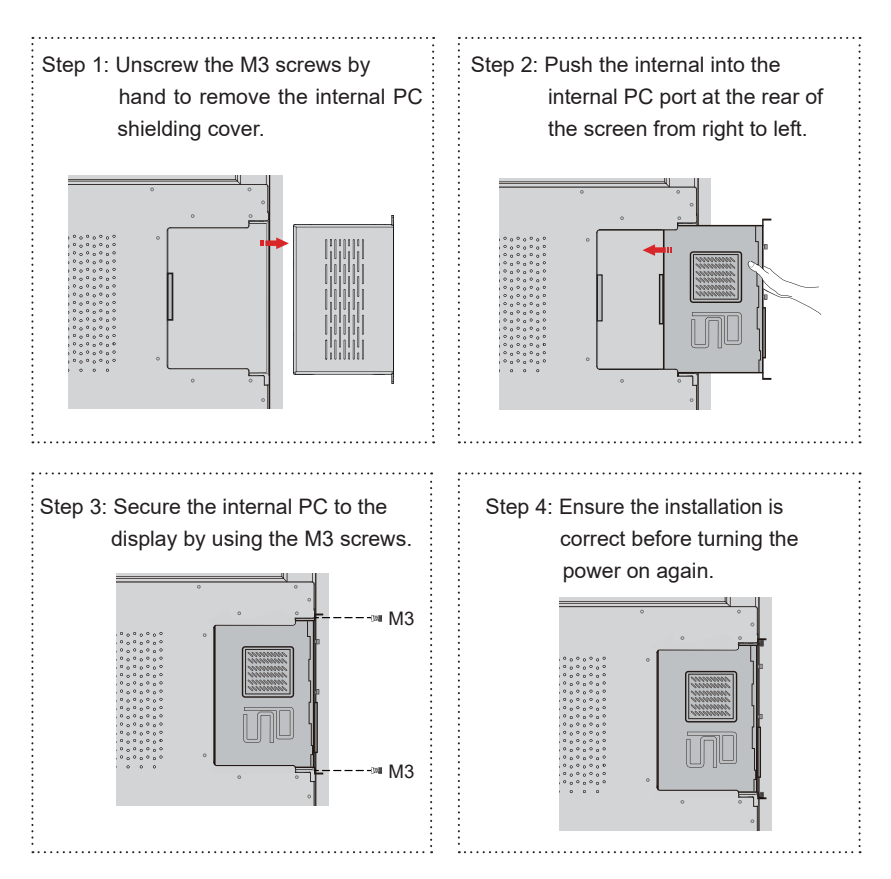

## Turning On/Off

## **Power On**

Step 1: Plug the power supply into the power outlet fully and plug the power connector into the side of the product. Ensure the power supply is in the range of 100V to 240V with frequency at 50 Hz/60 Hz ± 5%. The power current must be grounded.

#### **ID** Note

The power outlet should be installed near the equipment and shall be easily accessible.

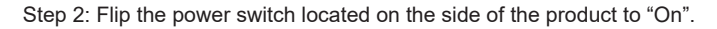

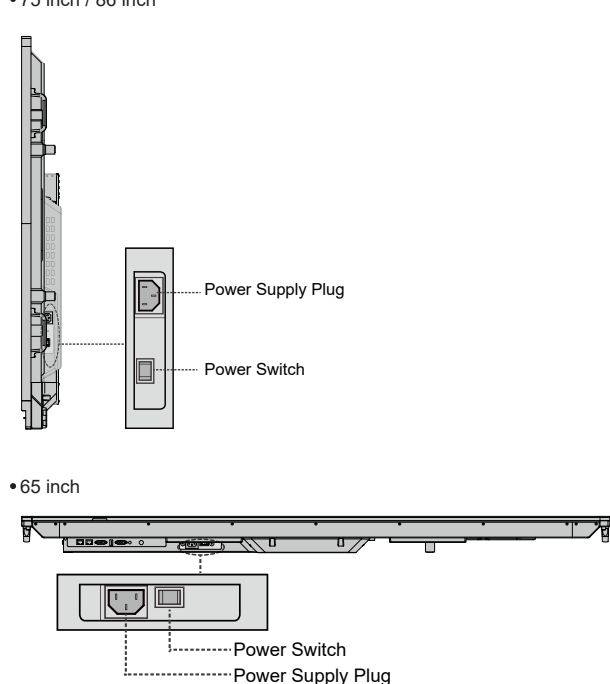

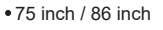

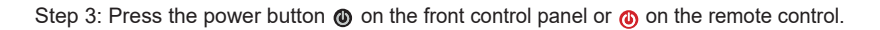

### **Power Off**

Step 1: Press the power button  $\omega$  on the front panel or the power button  $\omega$  on the remote control. when an internal PC is equipped, the information will be displayed as shown in the following figure.

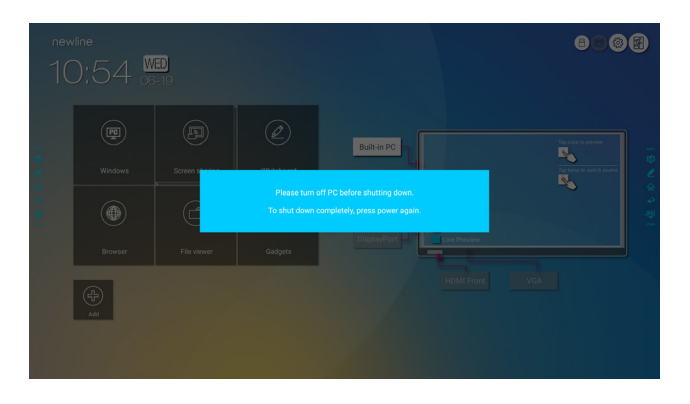

- Step 2: Press the power button  $\bullet$  on the front panel or the power button  $\bullet$  on the remote control again, the power indicator will turn to red.
- Step 3: If you are not going to use the product for an extended period of time, we recommend you switch the power switch to "Off".

#### Note

- If an internal PC is equipped, the internal PC and the screen are powered off simultaneously when you power off the display.
- Do not forcibly disconnect the power supply of the display when the internal PC is on.

## Operating the Touch Screen

### **Start Screen**

When the product is turned on, the product will show the Start Screen page, as shown in the following figure:

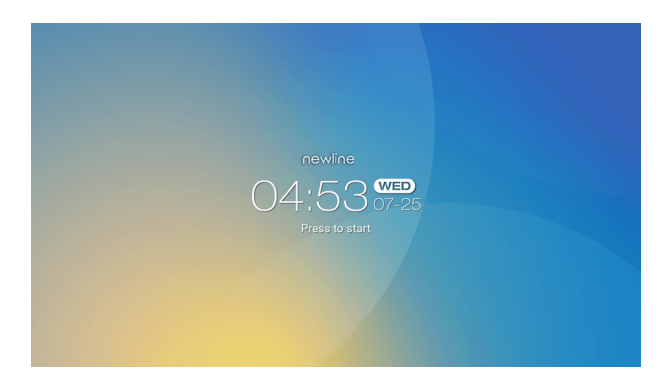

## **Home**

Touch anywhere on the Start Screen to start a meeting, and the product will go to the **Home** page, as shown in the following figure:

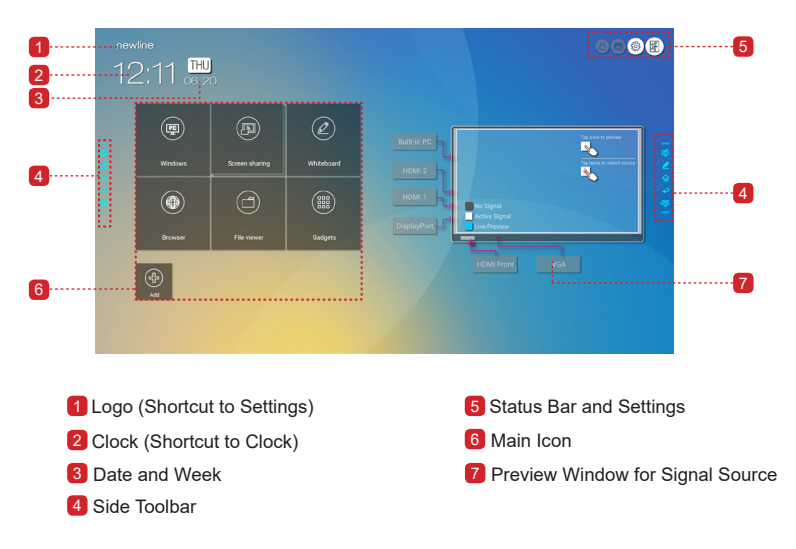

### **Main Icon**

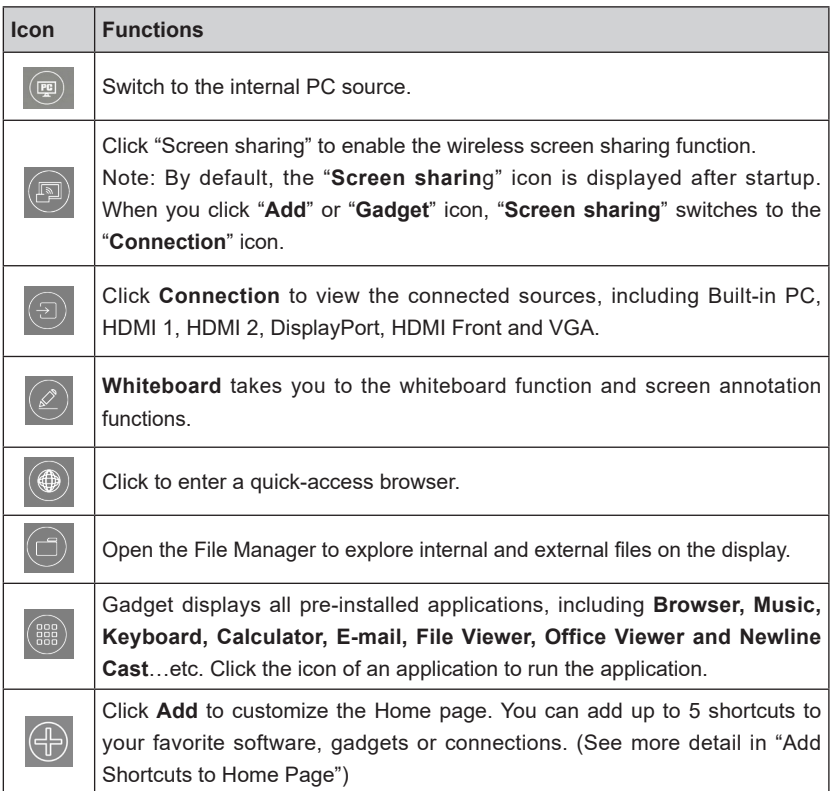

### Note

 If the meeting notes cannot be saved to a USB flash memory successfully after the meeting, use a USB flash drive smaller than 16 GB and change the file system into FAT 32 format.

### **Side Toolbar**

The Annotation Mode, Whiteboard, Home, Return, and Windows icons are displayed by default in the toolbar on both sides of the screen. You may hide one or both side toolbars in the Settings or move it up and down on the screen, shrink or expand by using touch gestures. You may double-tap the "=" to expand or shrink the toolbar. Long press the customized icon to unfold level-2 icons.

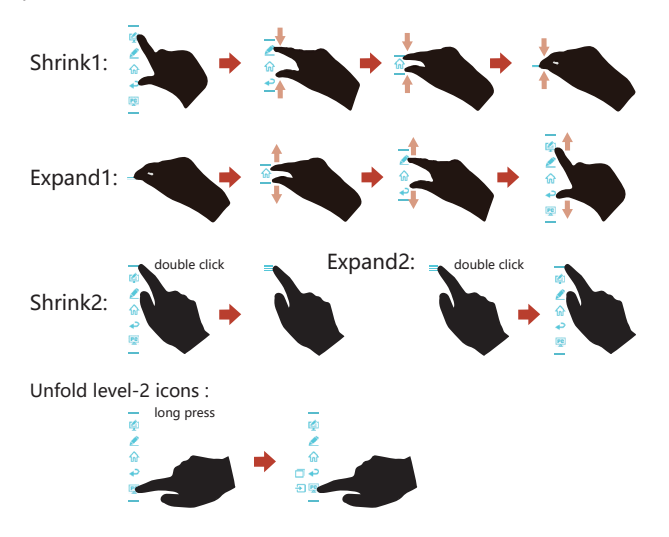

The functions of the side toolbar are as follows:

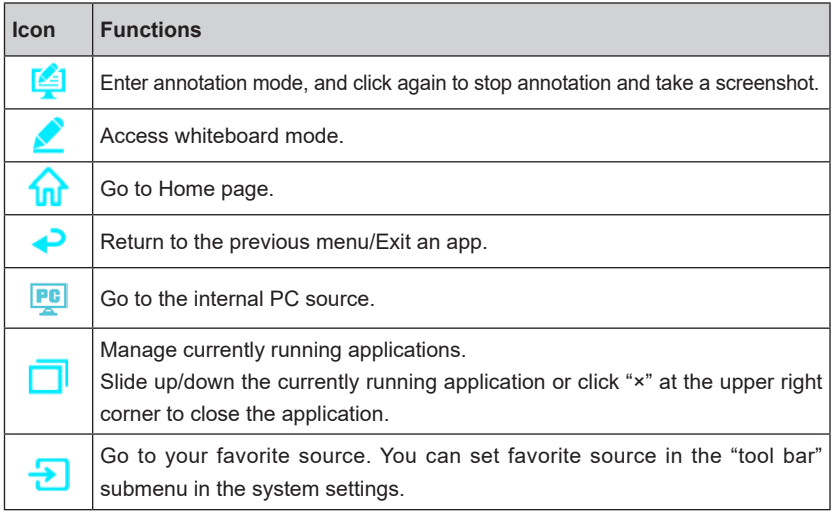

### **Status Bar and Settings**

The upper right corner of the home page displays three working status icons (including USB drive(s), Ethernet, and Wi-Fi), system setting shortcut and return to the start screen page.

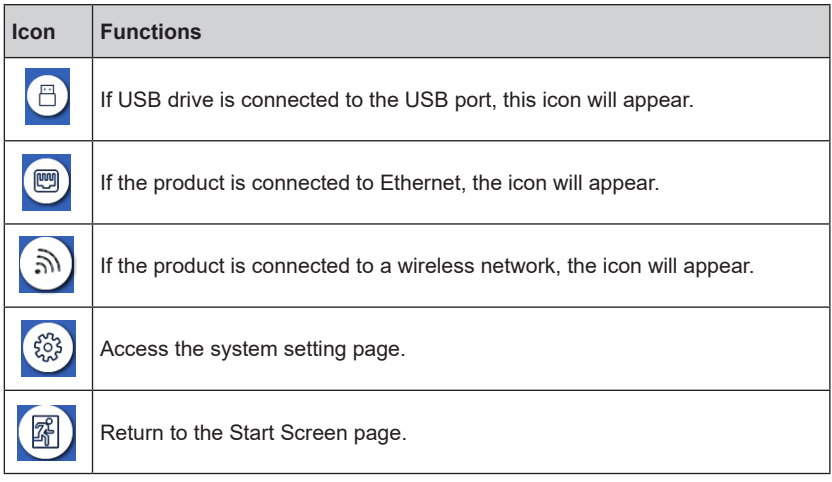

## Add Shortcut

### **Add Shortcuts to Home Page**

Step 1: On **Home** page, click the  $\overline{\oplus}$  icon in the lower right corner. The interface for adding shortcuts will be displayed.

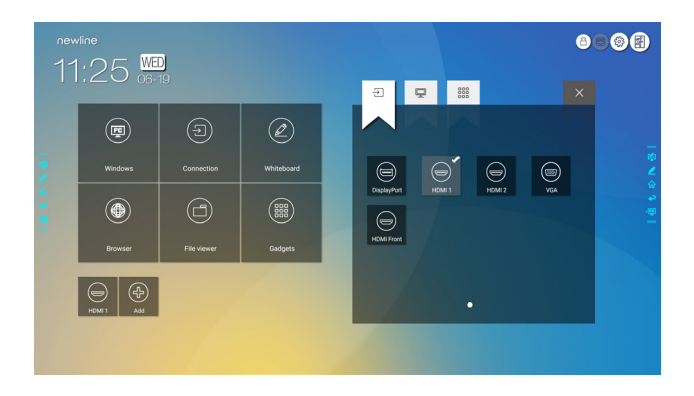

- Step 2: Click the icons on top to switch the list between external signal sources, Windows software shortcuts and pre-installed gadgets.
	- Click  $\frac{ }{ }$  to view signal sources in **Connection**.
	- Click  $\Box$  to view the Windows software shortcuts that the Newline Assistant uploads to the embedded operating system. For details, see "Add Quick Start Windows Programs in Smart System".

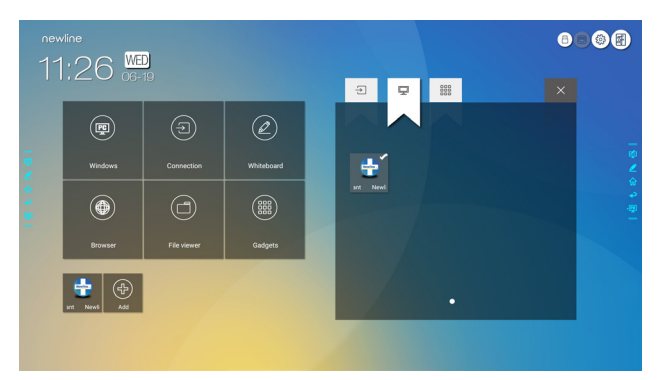

• Click  $\frac{1000}{1000}$  to view all Gadget applications.

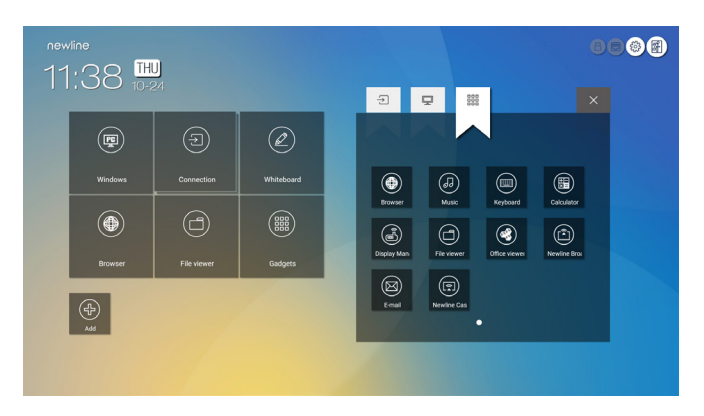

Step 3 : Add or delete applications on the tab.

- In the list, click the icon to add it as a shortcut on the **Home** page. A check icon will appear at the upper right corner of the shortcut icons. Up to 5 shortcuts can be added.
- Tap the icon with the check mark again. The check icon will disappear and the shortcut will be removed from the **Home** page.
- Step 4: At the **Home** page, click the shortcut icon and you can start the program/ application or change to the external signal source.

### **Newline Assistant**

### **Introduction**

The Newline Assistant is the tool used as a bridge between the embedded operating system and the Internal PC (OPS). It helps add Windows software shortcuts to the Home Page, as well as to protect USB data when switching between sources.

Therefore we strongly recommend users install the Newline Assistant after installing the internal PC.

### **Installation**

- Step 1: Connect Internal PC correctly (See also "Installing the Internal PC (Optional) ").
- Step 2: On the **Home page**, click **Windows**. It will switch the signal source to Internal Windows system.
- Step 3: Visit our website at www.newline-interactive.com and choose **Products > RS series > download** to download the Newline Assistant installation package.
- Step 4: Install the Newline Assistant as instructed.

### **Add Quick Start Windows Programs in Smart System**

Step 1: In Windows, run the **Newline Assistant** program and drag the software icons or folder shortcut icons that you want to add from the desktop or menu to the **Newline Assistant** window. The applications added or deleted through the Windows system will be automatically updated to the embedded operating system until the upload progress reaches 100%. If there is an application not updated, click  $\bigcap$  in the upper right corner to manually update all icons in the Newline assistant window to the smart system.

 $\mathbf{\hat{R}}$  Tip:

Only folders and .exe file are supported.

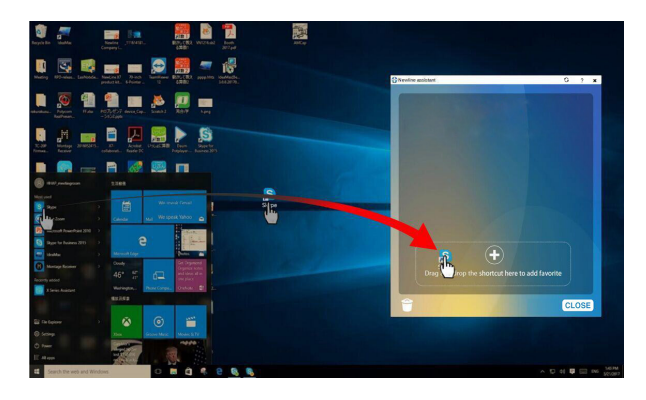

Step 2: Click **to** to return to the **Home** page. Click the **ight** icon and go to the shortcut setting. The page for adding application program will be displayed.

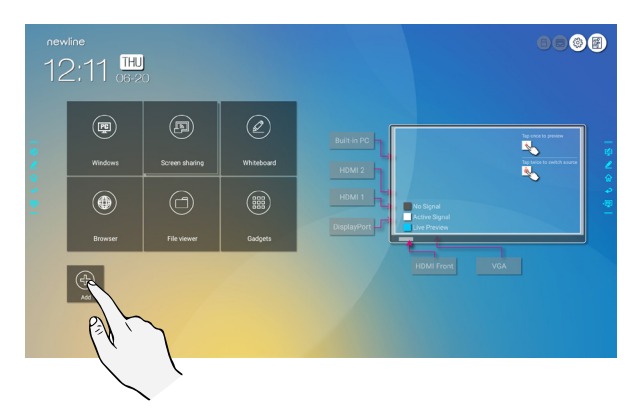

Step 3: At the shortcut setting page, click  $\Box$  icon to view all the Windows software shortcuts added by the Newline Assistant in Step 1.

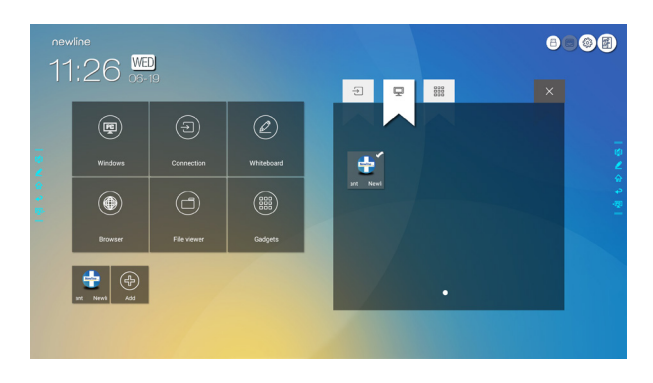

### Note

By default, the Newline Assistant application is added on the  $\boxed{\boxed{\underline{\smash{\bigtriangleup}}}$  tab.

- Step 4: Tap the icon and add the shortcut at the Home page. Tap again and remove it.
- Step 5: Return to **Home** page. Click the icon of an added Windows application to start the software.

# Quick Setting Menu

Using two fingers to swipe up from the bottom of the screen, the Quick Settings menu will appear, as shown in the following figure.

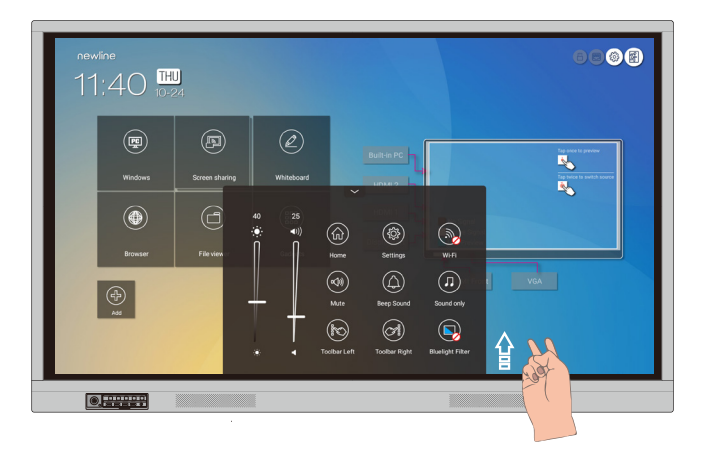

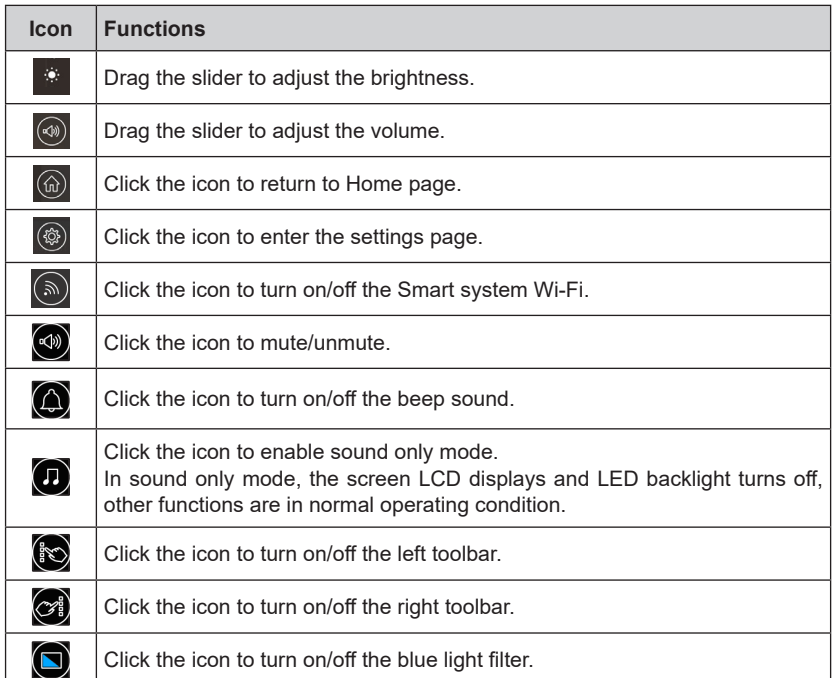

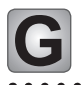

# **G** More Information

#### **For more information**

Please visit our website (www.newline-interactive.com) for detailed instruction manual.

### **Contact Us for Support**

Please email us at support@newline-interactive.com.

Our company is devoted to product innovation and technology enhancement. Therefore, we may change product specs and information without notice, Product pictures in the manual are for reference only, please refer to actual products.